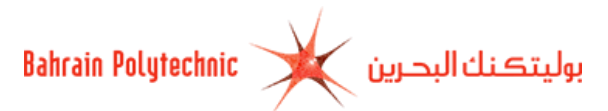

# **How to Apply Online to Bahrain Polytechnic**

- **1.** Via Bahrain Polytechnic website [http://www.polytechnic.bh.](http://www.polytechnic.bh/)
- **2.** Select the **Admission** tab.
- **3.** Click on [Apply](https://selfservice.polytechnic.bh/PROD/bxskalog.P_DispLoginNon) Now link.
- **4.** The **Admissions Login** page will be displayed.
	- a. If you have applied online before, then:
		- 1. **Login ID:** Enter your login ID.
		- 2. **Password:** Enter your password.
		- 3. Click on **"Login"**.

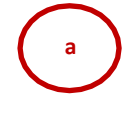

## **Bahrain Polytechnic**

welcomes you to the Top up and Master Programme

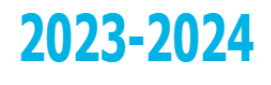

Apply now for TOPUP and Master's Programme from home, submit your online application and pay your application fee. Applying to Bahrain Polytechnic is from 05 October 2023 to 31 December 2023 at 11:59 pm.

العربية

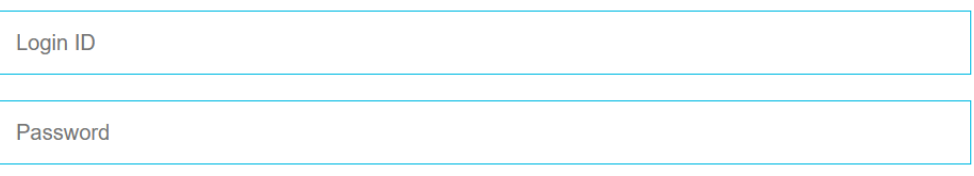

By submitting this application you agree to abide by all Policies and Procedures.

Login

First Time User? Create new account.

- b. If a first time to apply online, then:
	- 1. Click on **"Create new account"** link.

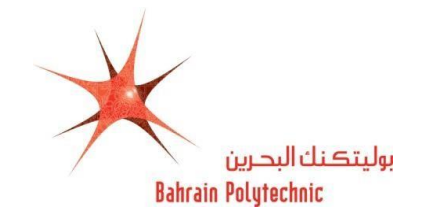

#### **Bahrain Polytechnic**

welcomes you to the Top up and Master Programme

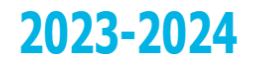

Apply now for TOPUP and Master's Programme from home, submit your online application and pay your application fee. Applying to Bahrain Polytechnic is from 05 October 2023 to 31 December 2023 at 11:59 pm.

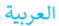

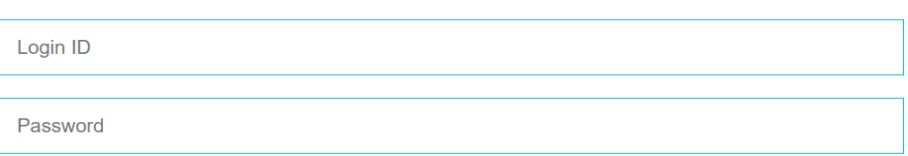

By submitting this application you agree to abide by all Policies and Procedures.

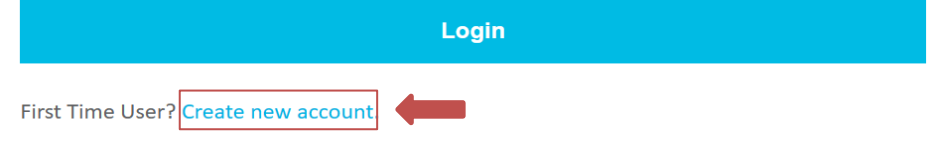

2. **Create a Login**: Enter a login ID.

**NOTE:** Only English alphabet, numbers and  $\left(\cdot, \cdot, \cdot\right)$  are allowed).

- 3. **Create a PIN**: Enter a password.
- 4. **Verify PIN**: Re-enter your password.
- 5. Click on **"Login"**.

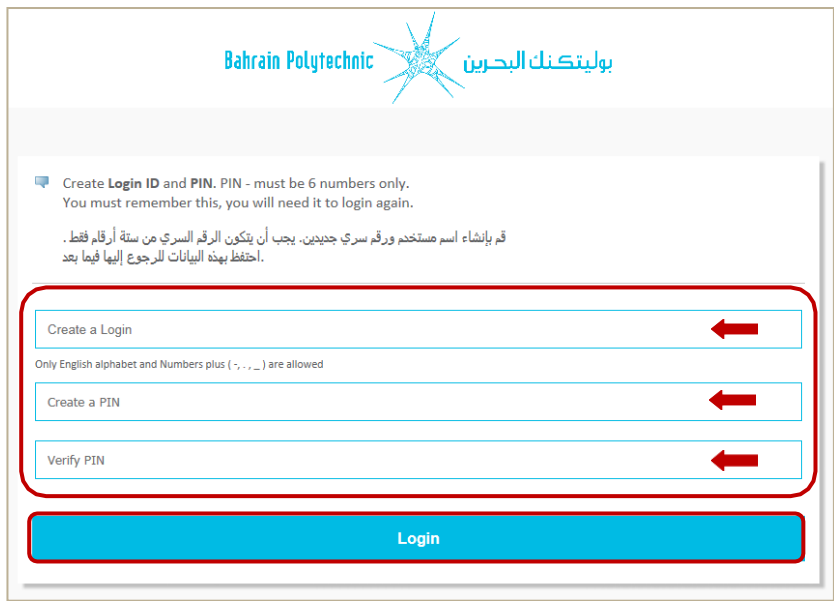

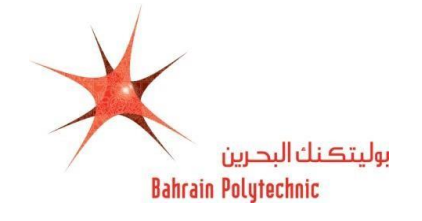

- **5.** The **Select an Application** Type page will be displayed.
	- **5.1 Application Type:** Select a **New Applicant** from the drop-down menu
	- **5.2** Click on **"Continue"**.

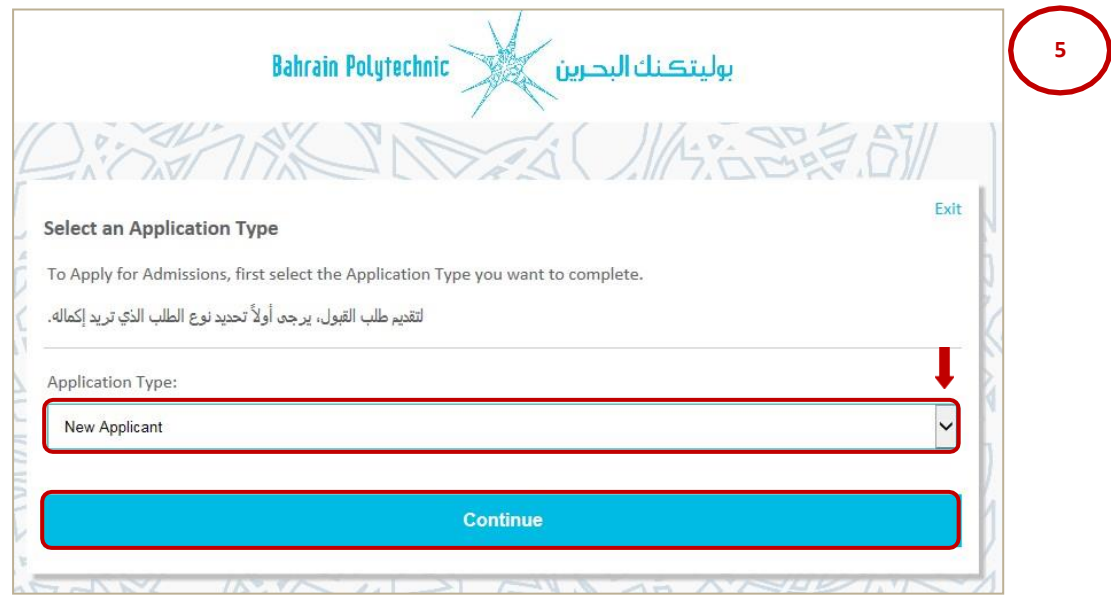

**6.** The **Apply for Admissions** page will be displayed.

**6.1 Admission Term\*:** Select a "**Semester1 2023-2024**" from the drop down menu  $\Box$ .

- **6.2 First Name\*:** Enter your first name.
- **6.3 Middle Name:** Enter your middle name. (*optional*)
- **6.4 Last Name Prefix:** Enter your last name prefix. (*optional*)
- **6.5 Last Name\*:** Enter your last name.
- **6.6**
- **6.7** Click on **"Fill Out Application"**.

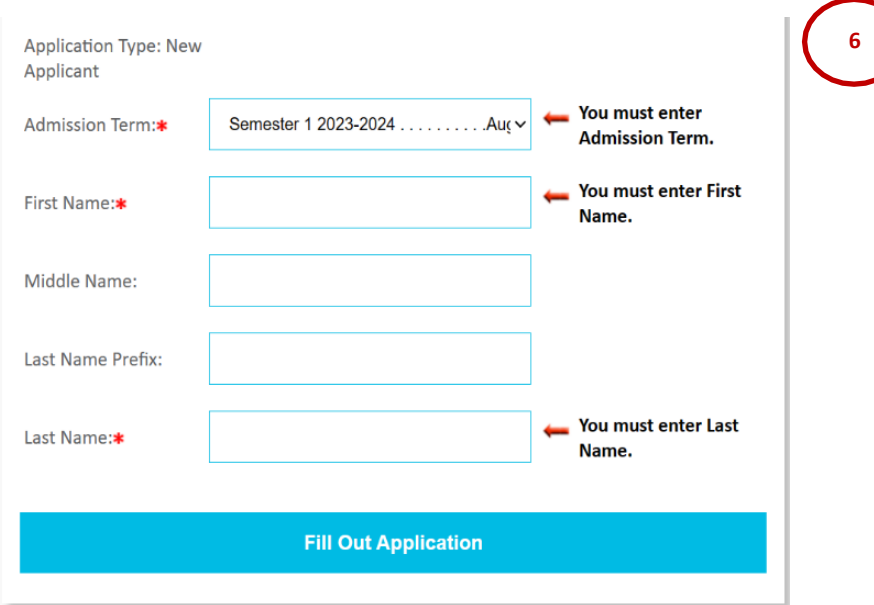

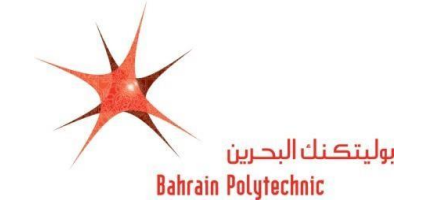

**7**

## **7.** The **Application checklist** page will be displayed.

Follow the information checklist and enter the information requested in each category starting with **"Name"** link.

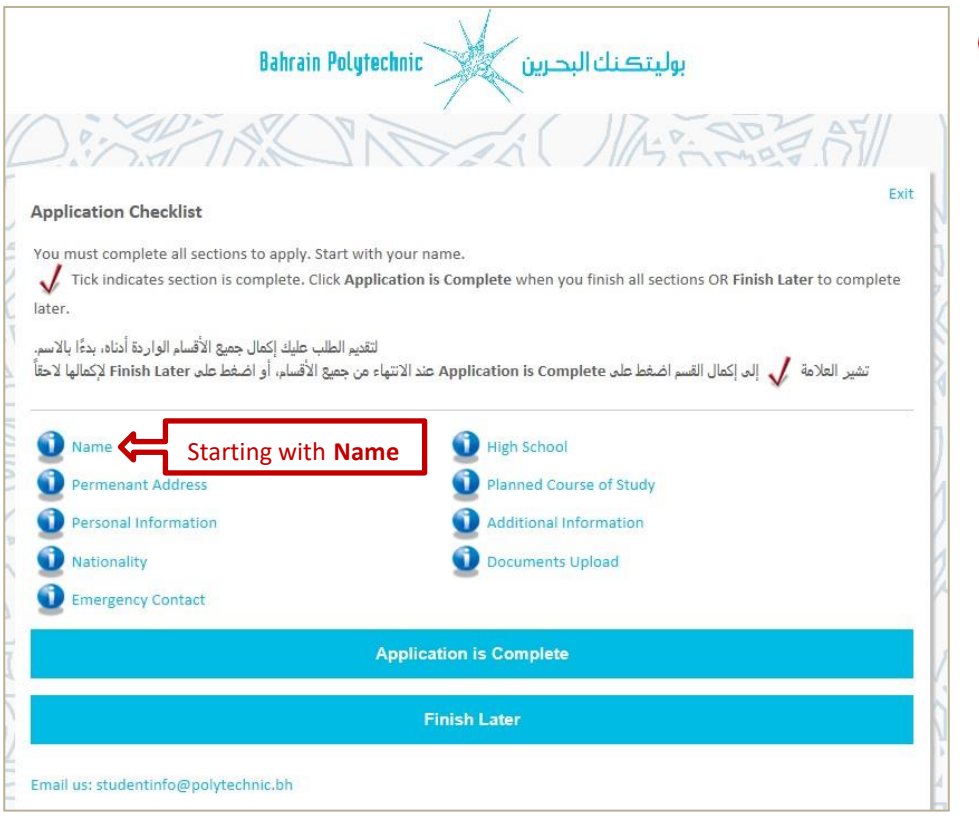

- **8.** The **Name** page will be displayed.
	- **8.1** Check your **First, Middle and Last Name** \*.

**NOTE:** Make sure it is written as in your passport or smartcard.

**8.2** Click on **"Continue"**.

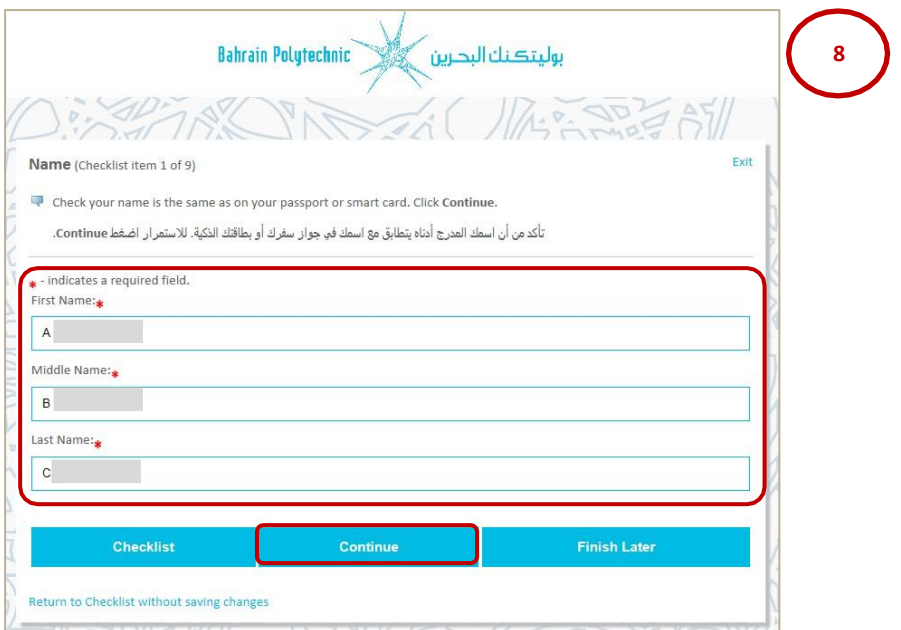

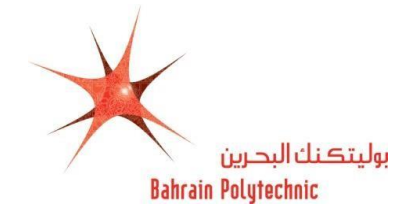

- **9.** The **Permanent Address** page will be displayed.
	- **9.1 Flat/Building or Villa:\*** Enter your flat and building number or villa number.
	- **9.2 Road:\*** Enter your road number.
	- **9.3 Block:\*** Enter your block number.
	- **9.4 City:\*** Enter your town name.
	- **9.5 GCC/Other Country:**\* Select your relevant country area (Gulf Cooperation Countries/Other

County) from the drop-down menu $\mathbb{E}$ .

- **9.6 Country:\*** Select your country from the drop-down menu
- **9.7 Mobile Number (Area Code)- (Mobile):\*** Enter your country code and mobile number.
- **9.8** Click on **"Continue"**.

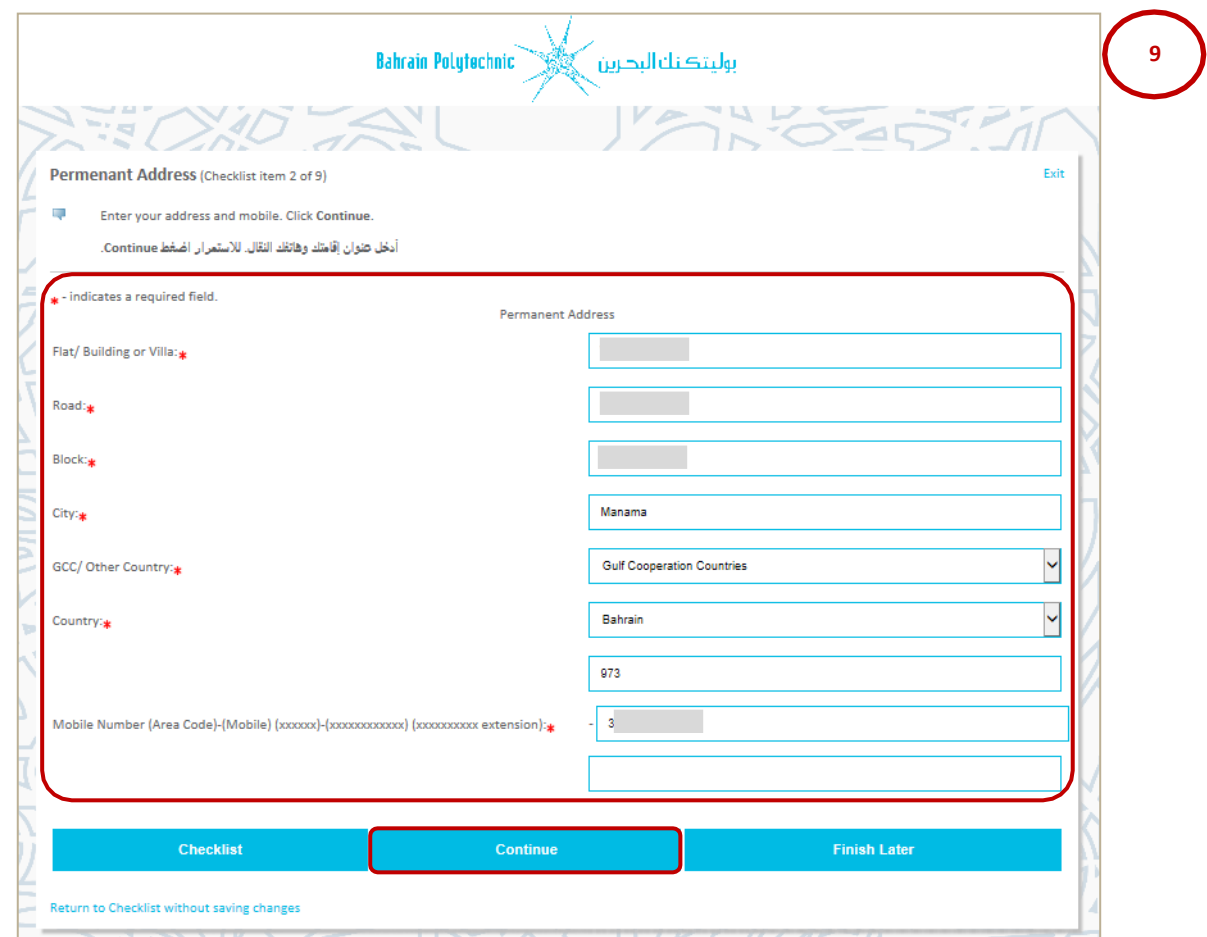

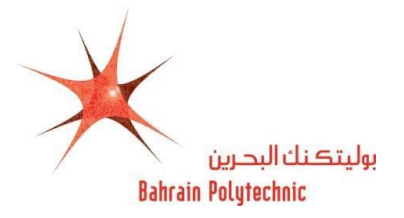

- **10.** The **Permanent Information** page will be displayed.
	- **10.1 Nationality:\*** Select your citizenship as in your passport from the drop-down menu
	- **10.2 Personal Email:\*** Enter your email address.
	- **10.3 Verify e-mail address:\*** Re-enter your email address.
	- **10.4 CPR (XXXXXXXXX):\*** Enter your CPR number.
	- **10.5 Gender:\*** Select your gender from the drop-down menu $\mathbb{Z}$ .
	- **10.6** Birth Date:\*
		- **Month:** Select month of your birth date from the drop-down menu $\boxed{\triangleright}$ .
		- **Day:** Select day of your birth date from the drop-down menu $\mathbb{Z}$ .
		- **Year:** Enter year of your birth date.
	- **10.7 Medical Information:** Select medical condition/s if you suffer from any from the list box. **NOTE:** If you have other Medical Issue please state in the box.

#### **10.8** Click on **"Continue"**.

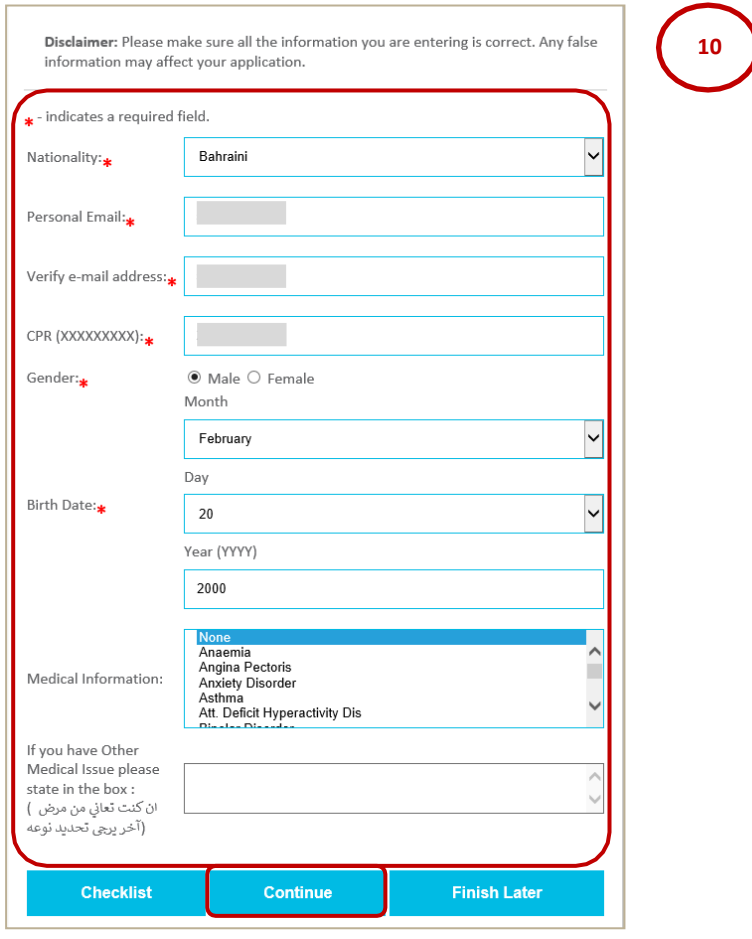

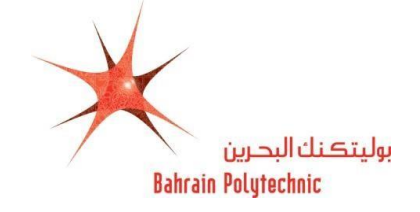

- **11.** The **Nationality** page will be displayed.
	- **11.1 Nationality Country:\*** Select the country whose citizenship you hold (have the passport)

from the drop-down menu $\Box$ .

**11.2** Click on **"Continue"**.

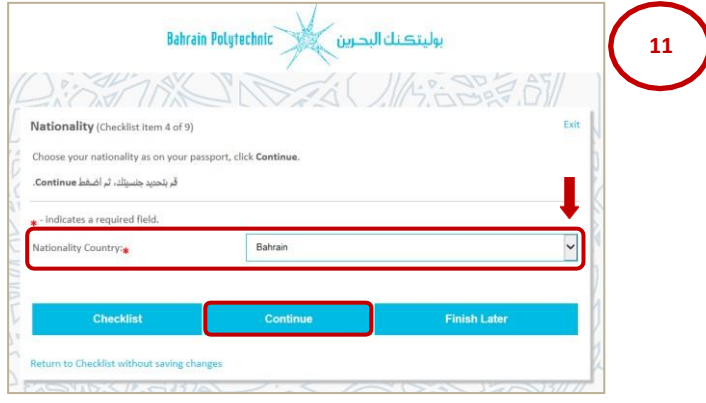

- **12.** The **Emergency Contact** page will be displayed.
	- **12.1 Relationship:\*** Select person relationship for emergency contact from the drop-down menu.
	- **12.2 First Name:\*** Enter your person relationship first name.
	- **12.3 Middle Name:\*** Enter your person relationship middle name.
	- **12.4 Last Name:\*** Enter your person relationship last name.
	- **12.5 Mobile Number (Area Code)- (Mobile):\*** Enter your person relationship country code and mobile number.
	- **12.6** Click on **"Continue"**.

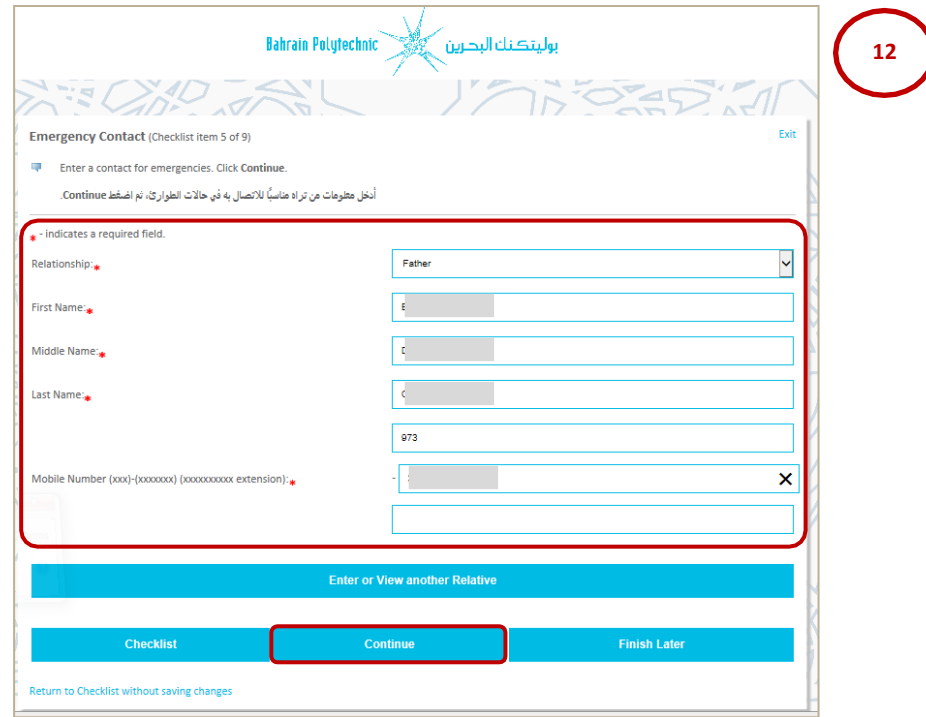

**13.** The **High School** page will be displayed.

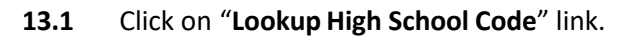

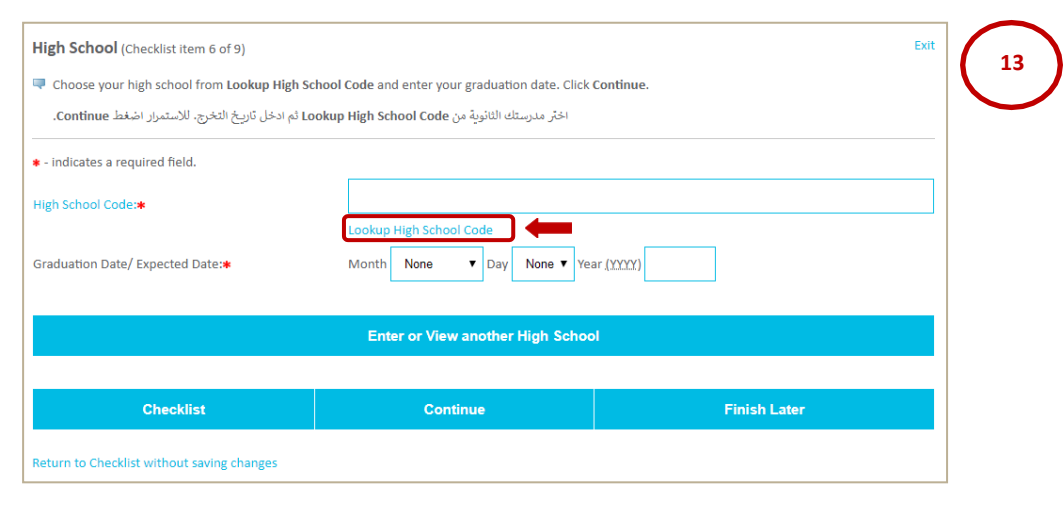

- **13.2** Select the **Country** from the drop-down menu
- **13.3** Click on "**List Cities in Selected State, Province or Country**".

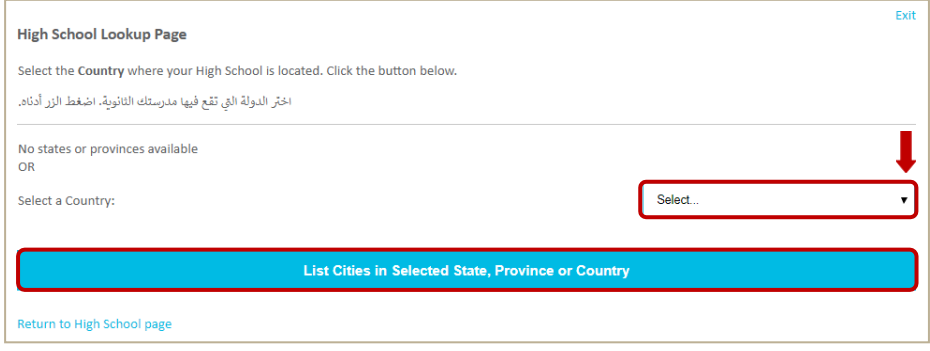

- **13.4** Select the city your **High School** is located in from the drop-down menu  $\Box$ .
- **13.5** Click on "**List High Schools in selected City**".

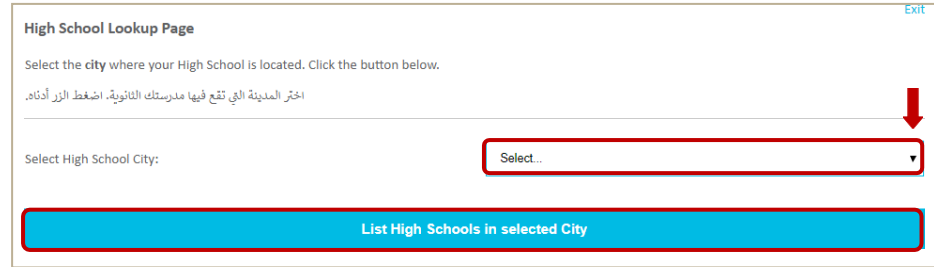

بوليتكنك البحرين

**Bahrain Polytechnic** 

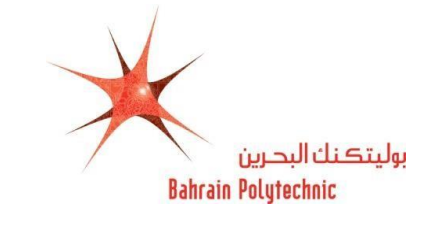

- 13.6 Select High School Name from the drop-down menu
- **13.7** Click on "**Copy selected High School information to Data Entry form**".

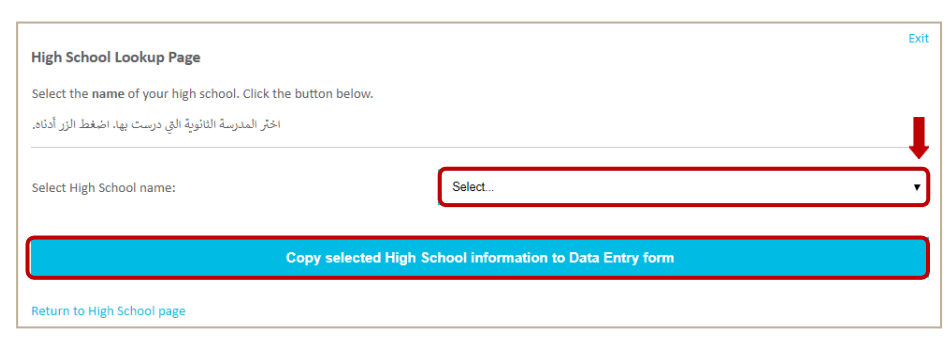

- **13.8** Select your Graduation date/ Expected Date \*:
	- **Month:** Select month of your graduation from the drop-down menu
	- **Day:** Select day of your graduation from the drop-down menu $\mathbb{L}$ .
	- **Year:** Enter year of your graduation**.**
- **13.9** Select your (Study Track) in high school.
- **13.10** Click on "Continue".

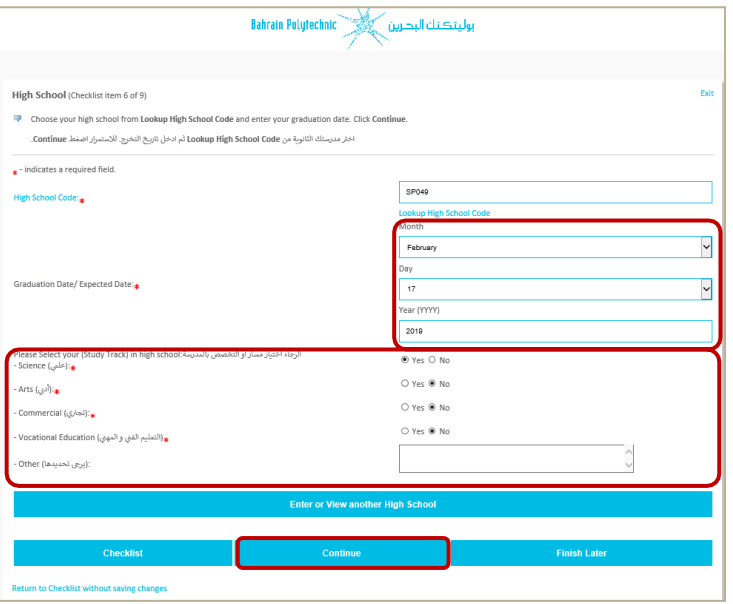

- **14.** The **Planned Course of Study** page will be displayed.
	- **14.1** Select the **Programme** \* from the drop-down menu  $\mathbb{E}$ .
	- **14.2** Click on **"Continue"**.

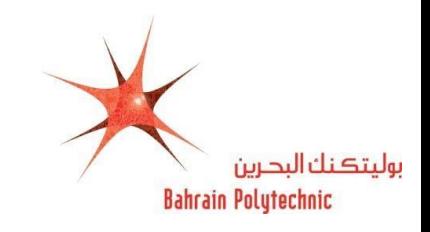

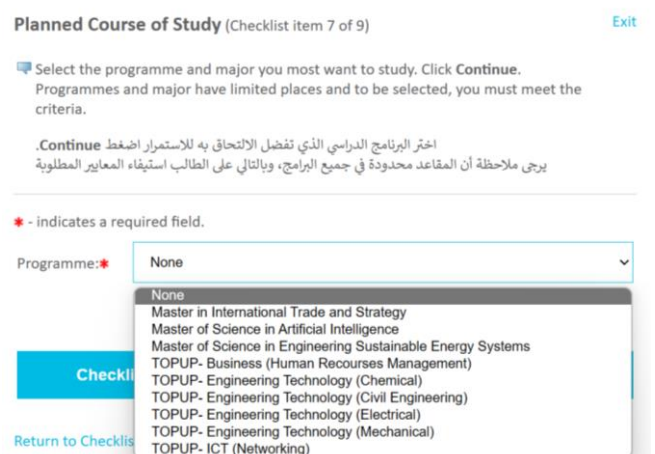

## **15.** The **Planned Course of Study** page will be displayed again.

**15.1** The programme that you have been chosen will be displayed.

**NOTE:** If you would like to change the programme that you have previously chosen:

- 1. Click on "**Change this Programme**".
- 2. Repeat the steps from **14** to **15**.

#### **15.2** Click on "**Continue**".

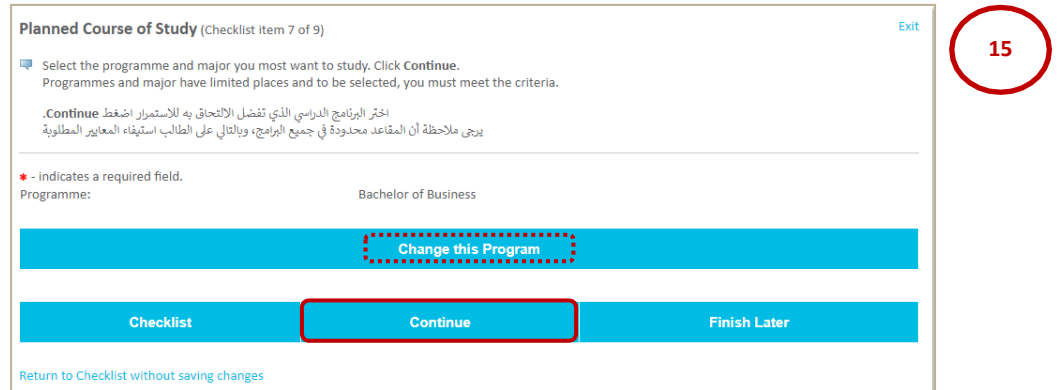

## **16.** The **Additional Information** and **Athletic Information**:

**16.1** Answer all questions.

### **16.2** Click on "**Continue**".

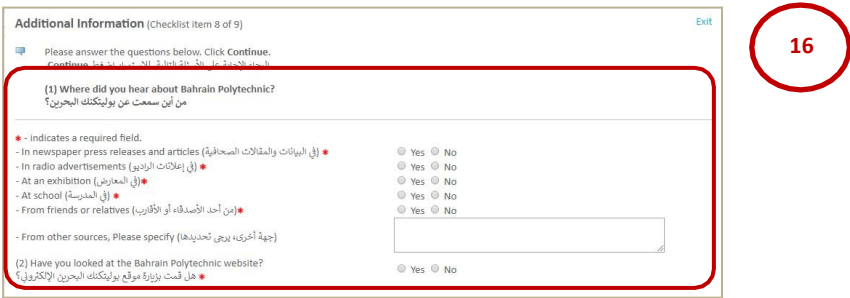

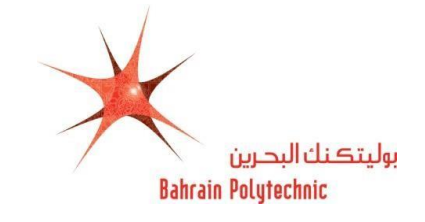

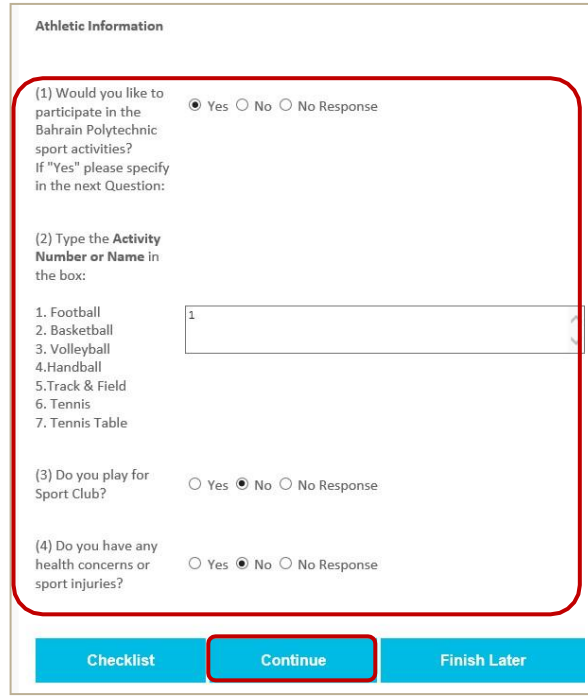

- **17.** The **Document Upload** page will be displayed.
	- **17.1** Upload valid **National Identification** and/or upload your **passport.**
	- **17.2 Other** *(Optional)***:** Upload other documents.
	- **17.3** Click on **"Browse"** to search for the file to be uploaded.
	- **17.4** Click on **"Upload"**.
	- **17.5** Click on **"Continue"**.

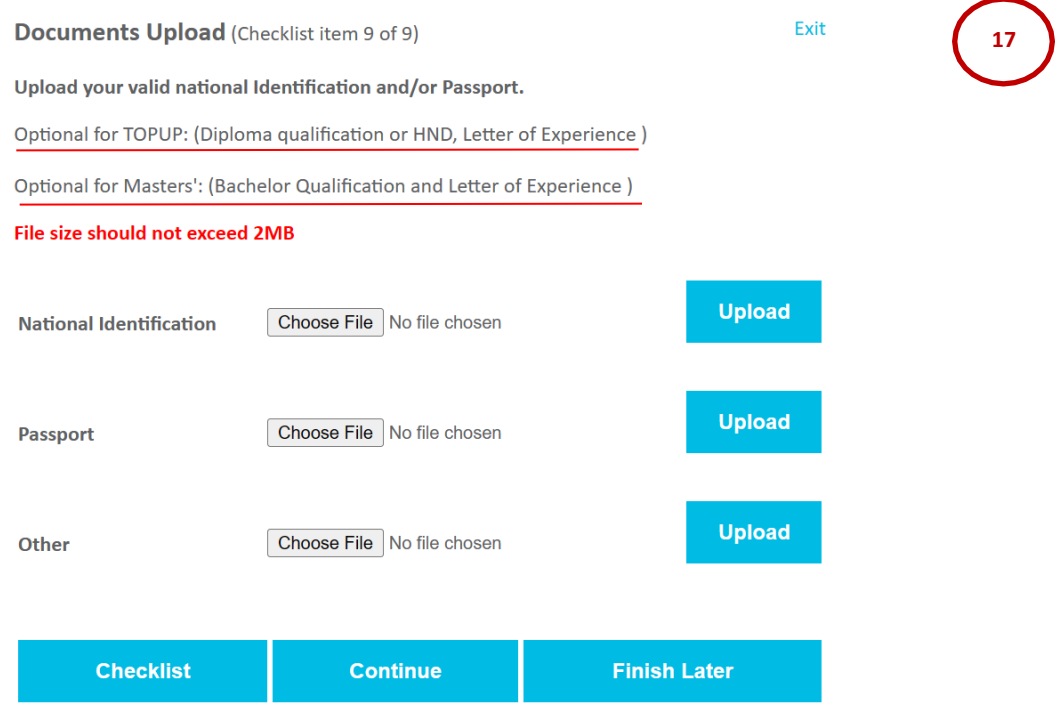

Return to Checklist without saving changes

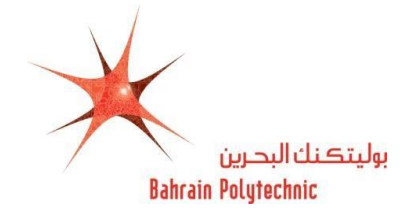

- **18.** The **Application Checklist** page will be displayed.
	- **18.1** Check all are marked with  $\sqrt[m]{v}$ .
	- **18.2** Click on **"Application is Complete"**.

**NOTE:** To complete your application later, click on **"Finish Later"**.

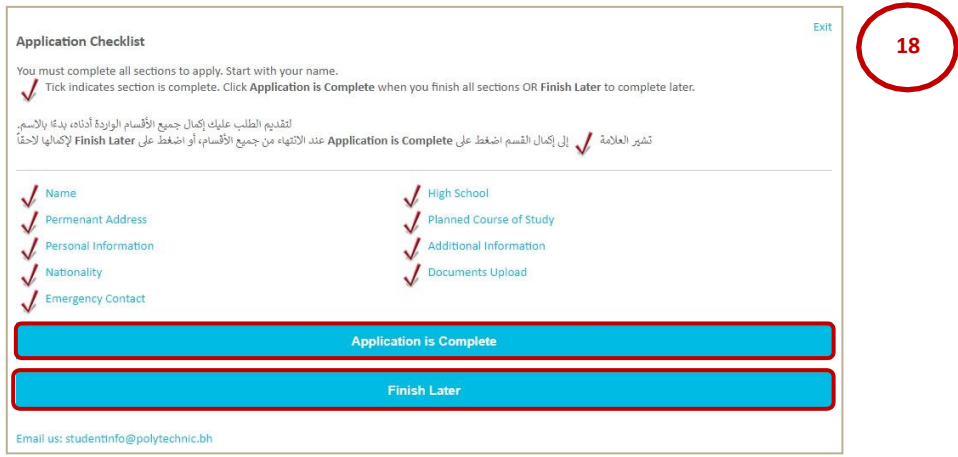

- **19.** The **Admission Fee charge** page will be displayed.
	- **19.1** Select the **Identification Type** from the drop-down menu $\boxed{\blacksquare}$ .
	- **19.2** Enter the **Identification Number**.
	- **19.3** Click on **"Continue to Online Payment"**.

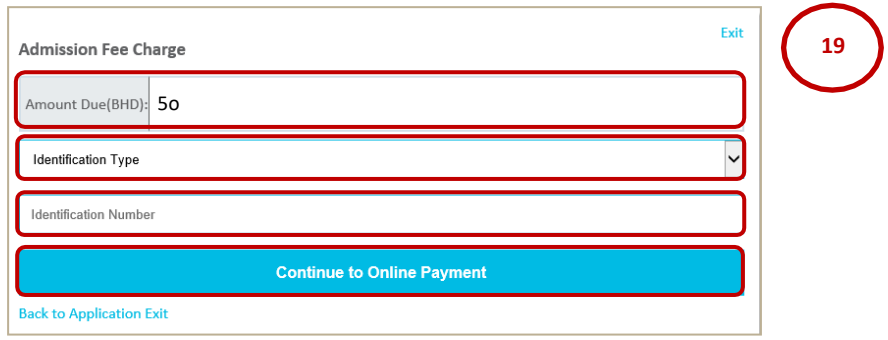

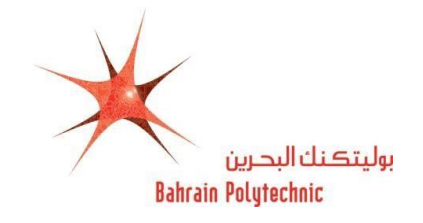

- **20.** The **eGovernment Payment Information** page will be displayed.
- **21.** Select one of the options below for a payment method:

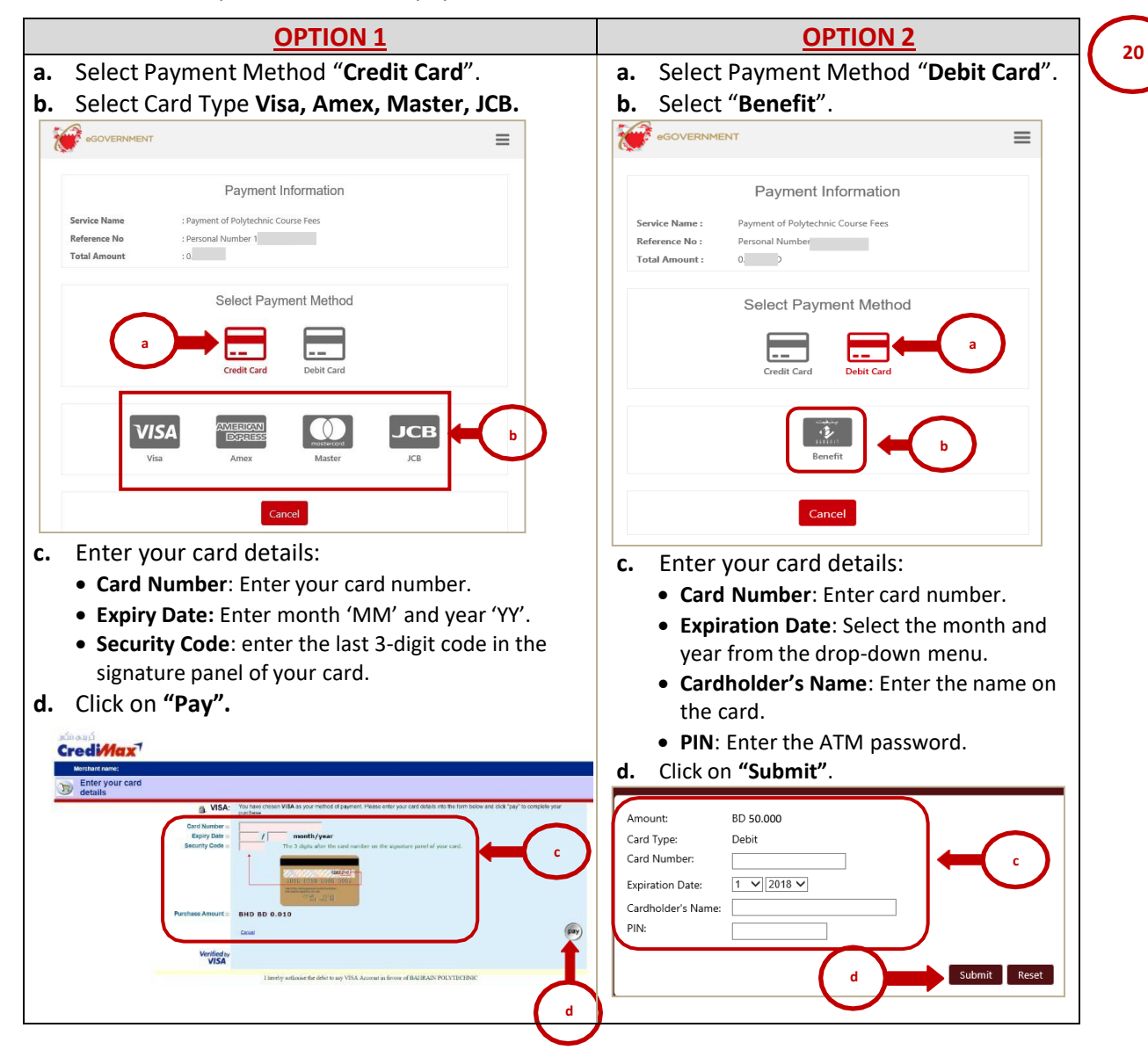

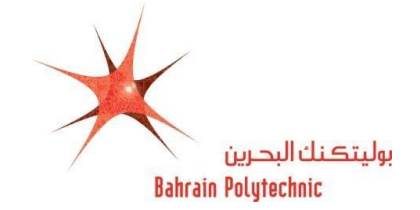

- **22.** The **Payment Detail** page will be displayed.
	- 22.1 The **Receipt** will be generated for payment successfulstatus and will receive an **Email**. **NOTE:** Pint the Receipt or Save it, this receipt will not be shown again.

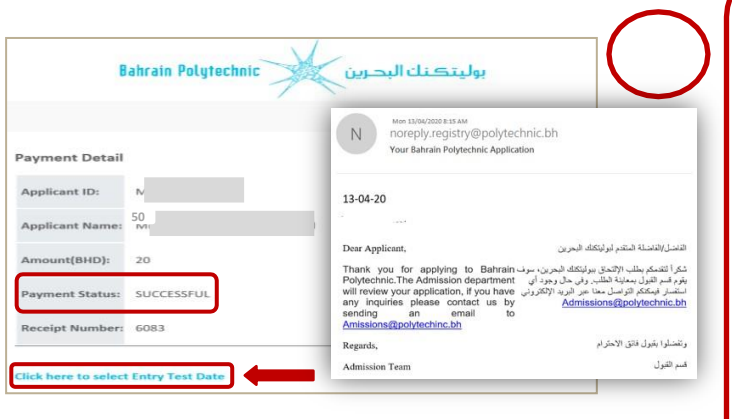

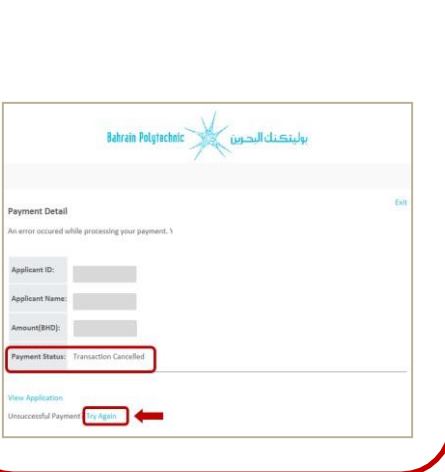

**22**